# 온라인 신청 매뉴얼

대학연구기관 전문연구요원 제도 '18년도 전기 선발

2018. 4.

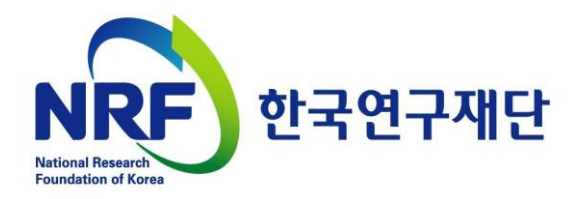

## 목차

#### 1. 신청 전

1. 온라인 신청 전 유의사항 · · · · · · · · · P.2

### 2. 신청과정

2-1. 한국연구자정보(KRI) 접속방법 및 연구자 전환  $\cdots \cdots P.5$ 2-2. 연구사업통합시스템(ERND) 접속방법 · · · · · · · · · P.8 2-3. 신청 시작방법  $\cdots \cdots \cdots \neg P.11$ 2-4. 기본정보확인  $\cdots \cdots \cdots \cdots$ P.13 2-5. 신청서 작성 · · · · · · · · ·P.15

### 3. 신청 후

3-1. 접수현황조회 및 수정방법  $\cdots \cdots \cdots \cdots$ P.20

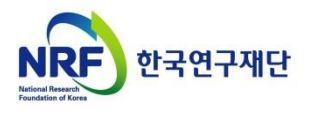

## 1. 신청 전

## 1-1. 온라인 신청 전 유의사항

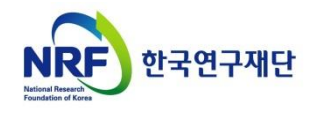

### 1. 신청 전 1-1. 온라인 신청 전 유의사항

- □ 신청기간
- ▶ 지원자 신청: '18.4.12.(목) ~ 5.9.(수) 18:00까지
- ▶ 대학 전자공문 제출: ~ 5.11.(금) 18:00까지

□ 신청과정

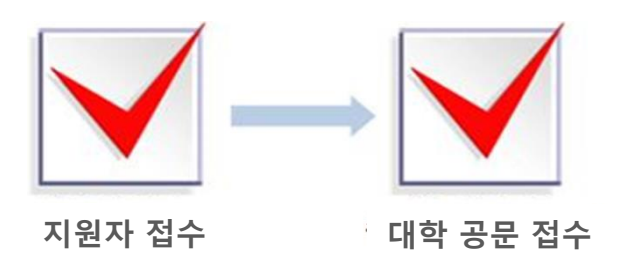

□ 제출자료

 (대학) 신청공문, 접수현황표, 백분율 환산표, 학칙 (지원자) 지원서, 개인정보제공동의서, 병적증명서, 석사취득증명서, 박사과정 재학증명서, TEPS 성적표, 한국사능력검정시험인증서, 석사성적증명서 등

※ 접수현황표, 개인정보 제공 동의서, 지원서는 지정 양식 활용

 ※ 지원자는 연구사업통합지원시스템(https://ernd.nrf.re.kr)을 통해 신청, 대학 담당자는 전자공문 제출

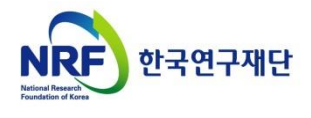

#### □ 신청 시 유의사항(이어서)

#### ● 마감일 3~4시간 전까지 신청을 완료하십시오

신청마감시간에 임박하면, 온라인 접속이 폭주할 수 있습니다. 따라서 마감일 ('18.5.9.(수) 18:00) 3∼4시간 전까지 신청을 완료하여 주십시오.

● 접수완료 후 수정 시 반드시 | 신청완료 | 버튼을 다시 누르십시오 내용 수정 시 접수 상태가 [접수완료]에서 [접수중]으로 바뀝니다. 따라서 신청 완료 버튼을 반드시 ! 최종적으로 한번 더 클릭해야 신청이 완료됩니다.

※ 미 클릭 시 접수번호를 발급받았다 하더라도, 접수완료가 되지 않습니다.

● 최종 접수완료 후 앞의 탭으로 돌아가 '클릭' 등을 하지 마십시오 접수완료 후(접수번호 발급 후) 이전 단계로 돌아가면 과제의 상태가 [접수중] 으로 바뀔 수 있습니다. 따라서 접수완료의 최종행위는 반드시 ! \_ 신청완료 버튼을 누르는 것으로 마무리해야 합니다.

※ 기 작성한 접수내역을 확인하고 싶은 경우, 아래 2가지 방법을 선택하여 확인하십시오

- 1) 신청완료 시 확인이 가능한 [접수내역확인]에서 확인
- 2) 이전 단계로 돌아가 확인. 단, 확인 후 반드시 [신청완료]를 다시 클릭

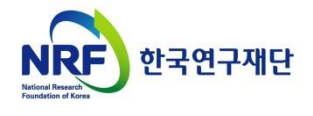

## 2-1. 한국연구자정보 (KRI) 접속방법 및 연구자 전환

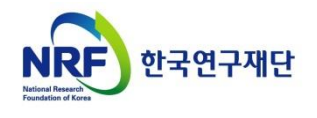

### 2. 신청과정 2-1. 한국연구자정보(KRI) 접속방법 및 연구자 전환

### 한국연구자정보(KRI) 접속방법

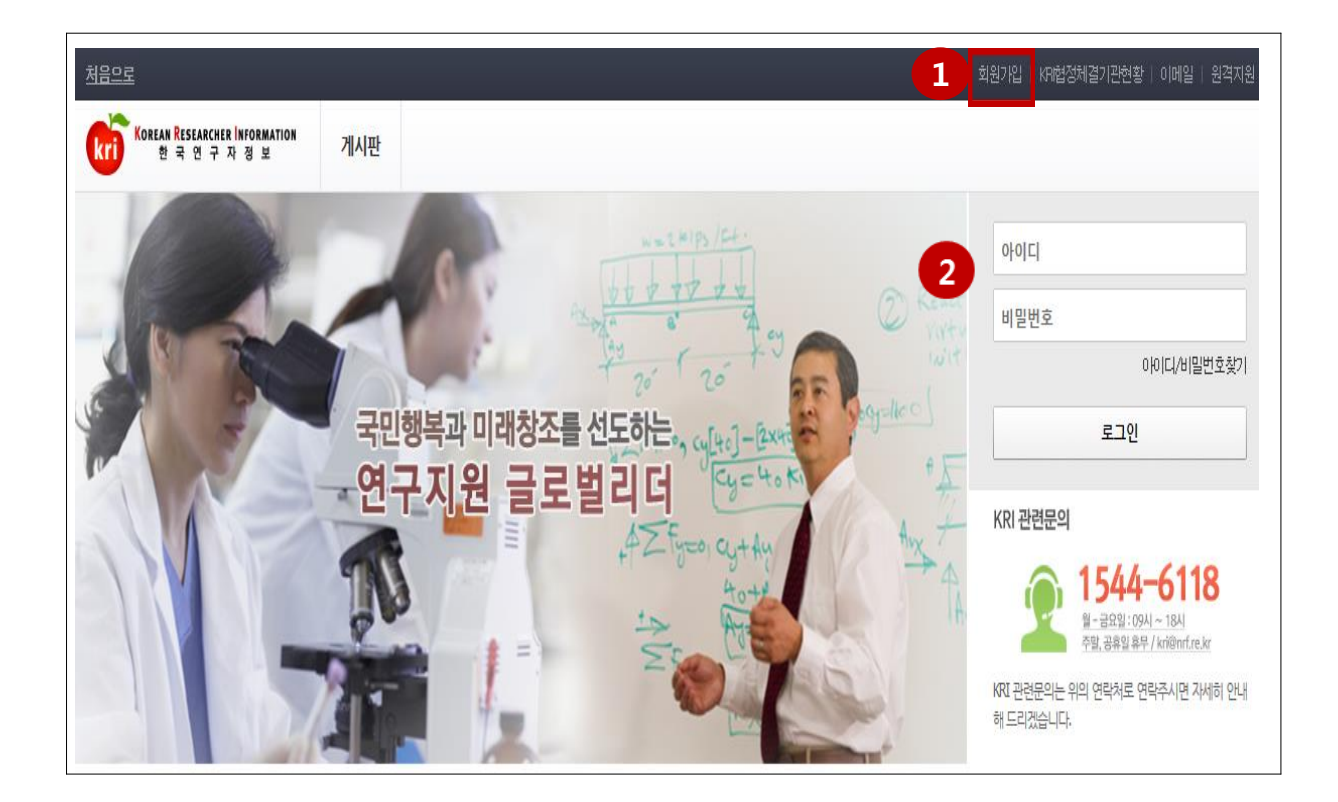

### 안내글

- 1) 인터넷 주소창에 <u>[http://www.kri.go.kr](http://www.kri.go.kr/)</u> 을 입력하여 접속 후 한국연구자정보(KRI)에 회원가입이 되어있지 않은 이용자께서는 회원가입을 합니다.
- 로그인 : 기존에 등록한 회원 아이디 및 비밀번호를 입력 후 'LOGIN' 버튼을  $\overline{2}$ 클릭하여 로그인 합니다.

 ※ 한국연구자정보(KRI) 필수항목을 반드시 입력하십시오 ※ KRI 정보등록 관련 문의처 : 1544-6118

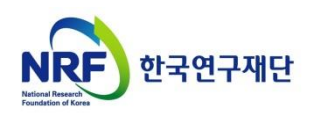

### 2. 신청과정 2-1. 한국연구자정보(KRI) 접속방법 및 연구자 전환

### 로그인 후 연구자 전환

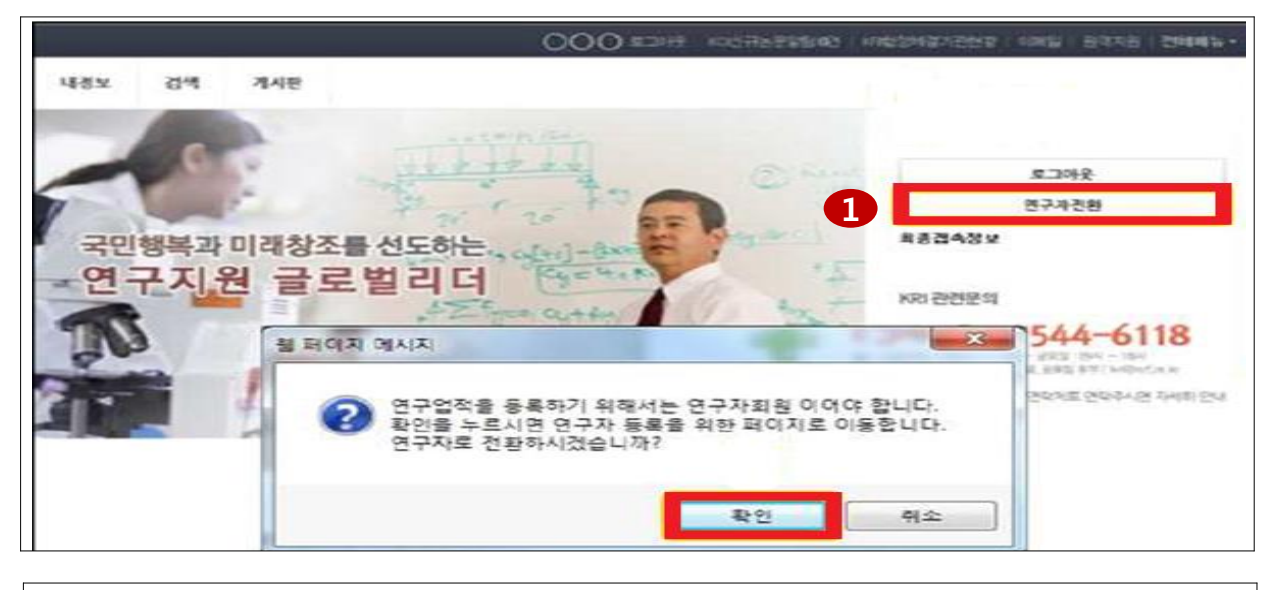

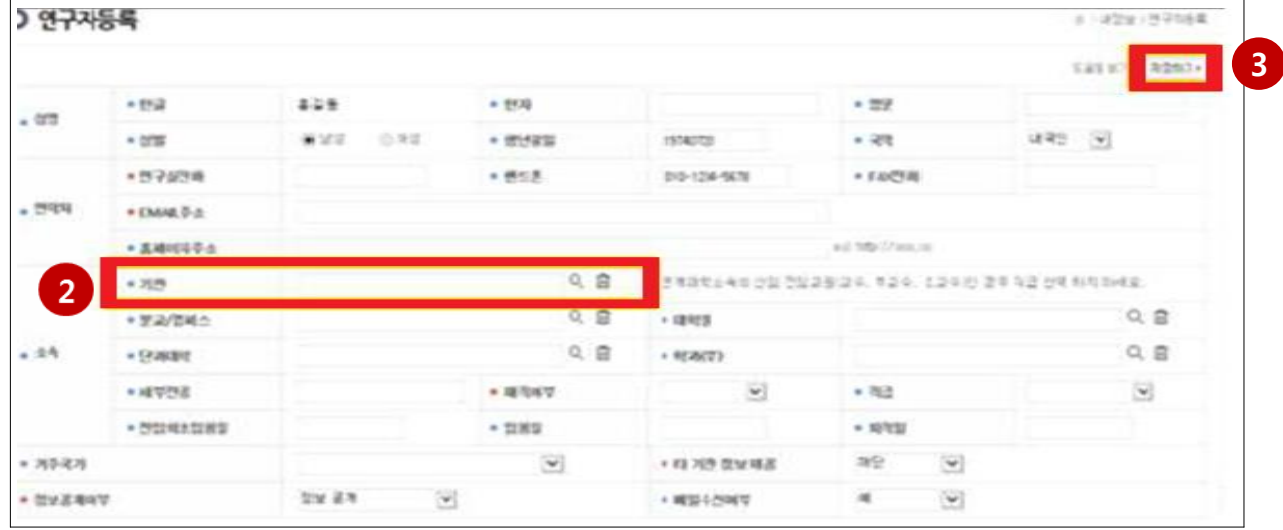

안내글

최초 회원가입 시 일반회원으로 가입이 됩니다. 로그인 후 연구자 전환 버튼을 클릭 후 팝업창이 나오면 **확인** 버튼을 클릭합니다. 1

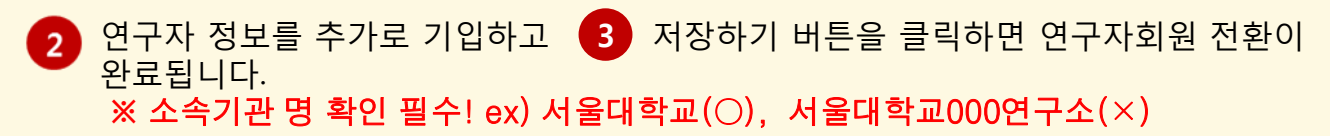

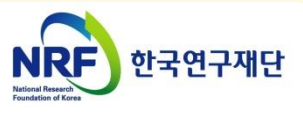

## 2-2. 연구사업통합지원시스템 (ERND) 접속방법

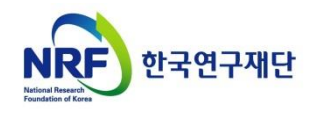

### 2. 신청과정 2-2. 연구사업통합지원시스템(ERND) 접속방법

### 연구사업통합지원시스템(ERND) 접속방법: 2가지

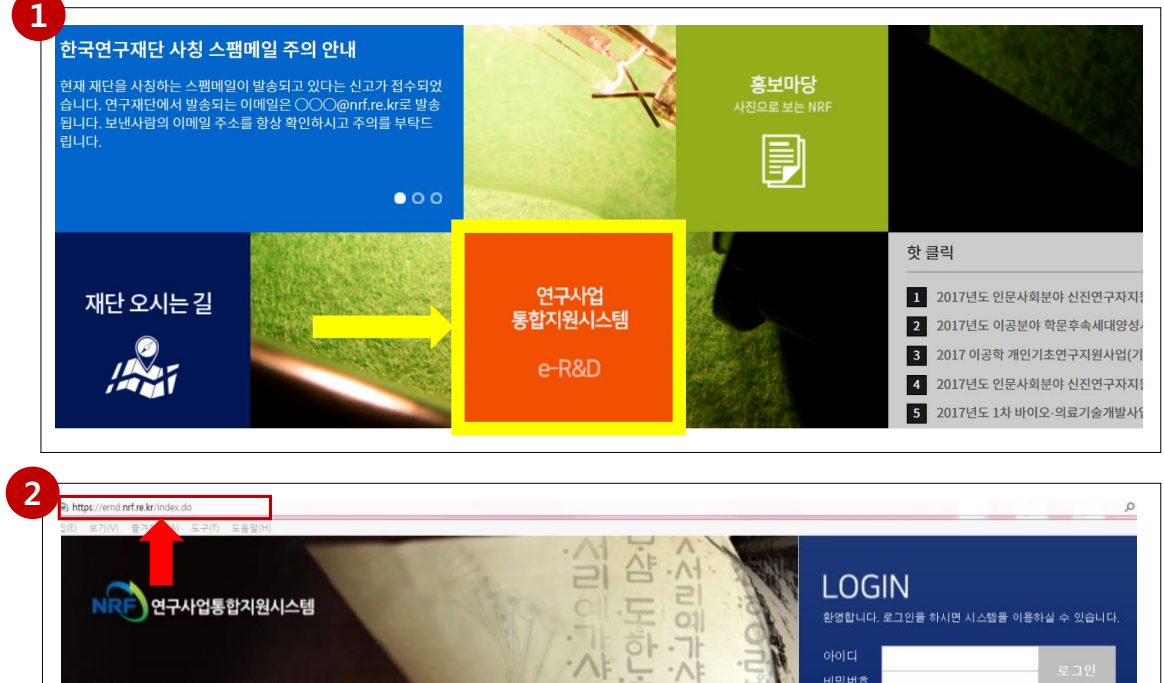

비밀번호 새로운 백년을 보는 눈!  $E$  $\circ$  $\cdot$ O .<br>회원가입 아이디/비밀번호 찾기 영문접수바로가기 한국연구재단  $rac{1}{2}$ 접수중인 사업목록  $\bigcirc$ 1544-6118 [국제협력] 2017.02.23 2017 한러 과학기술의 날 개최에 관한 연구 과제... 연구상담센터(콜센터) [이공기초] 2017.02.15 ~ 2017.03.0

#### 안내글

 인터넷 주소창에 [http://www.nrf.re.kr](http://www.nrf.re.kr/) 을 입력하여, 한국연구재단 홈페이지 접속 후 보이는 화면의 '연구사업통합지원시스템 e-R&D' 주황색 배너를 클릭하여 접속합니다. 1

※ 홈페이지 접속 때마다 해당 배너의 위치가 바뀜을 참고하십시오

연구사업<br>통합지원시스템 e-R&D

 인터넷 주소창에 [http://ernd.nrf.re.kr](http://ernd.nrf.re.kr/) 을 입력하여 직접 연구사업통합지원시스템에 접속합니다. 2

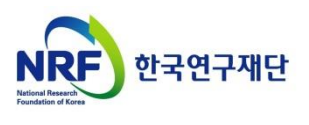

### 2. 신청과정 2-2. 연구사업통합지원시스템(ERND) 접속방법

### 연구사업통합지원시스템(ERND) 로그인

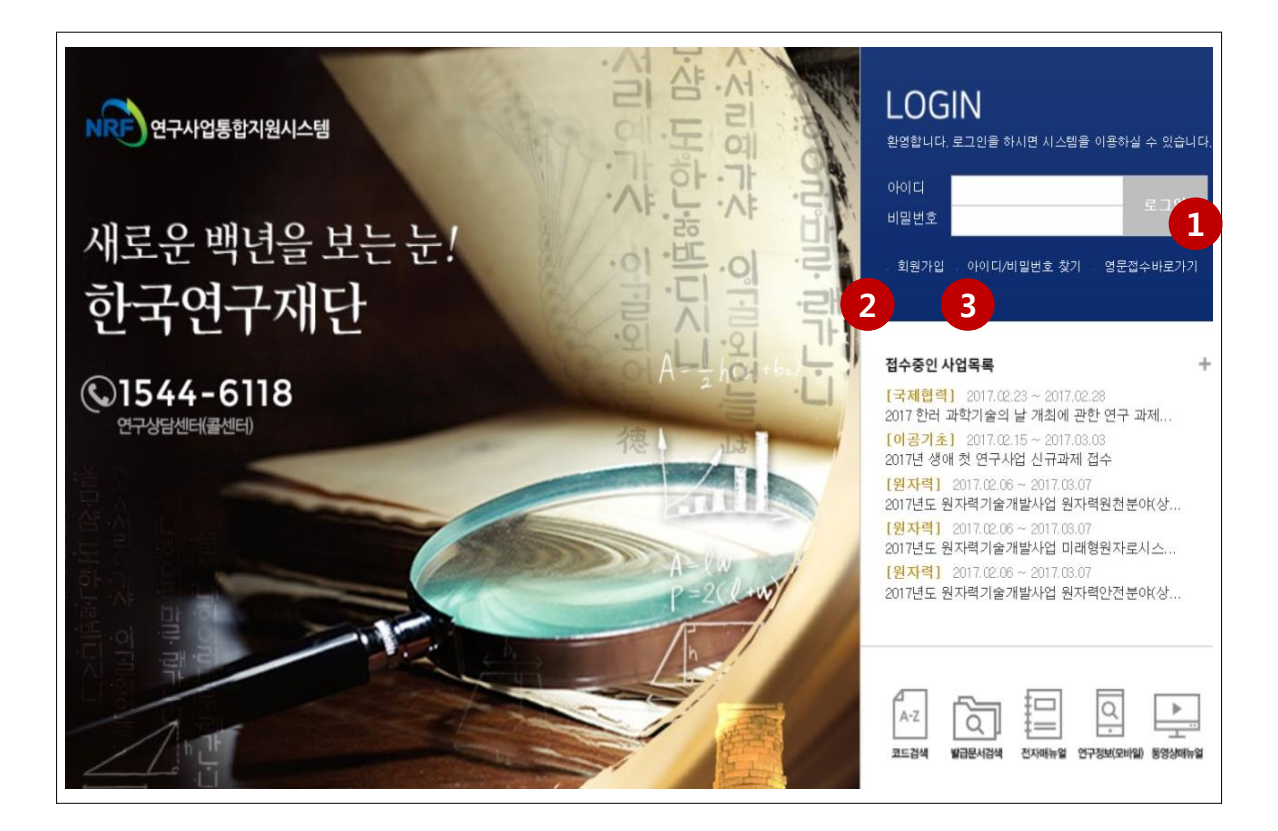

### 안내글

- 1 로그인 : 기존에 등록한 회원 아이디 및 비밀번호를 입력 후 'LOGIN' 버튼을 클릭하여 로그인 합니다.
- 2 회원가입 : 한국연구재단에 회원가입이 되지 않은 이용자께서는 회원가입 후 이용 하실 수 있습니다.
- 3 ID/PW 찾기 : 기존에 등록한 회원에 대한 아이디 및 비밀번호를 조회합니다.

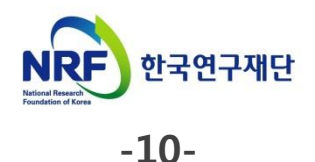

## 2-3. 신청 시작방법

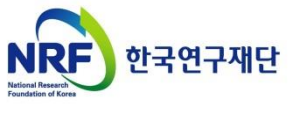

#### 신청 방법

□ '접수' 메뉴에서 신청 시작이 가능합니다.

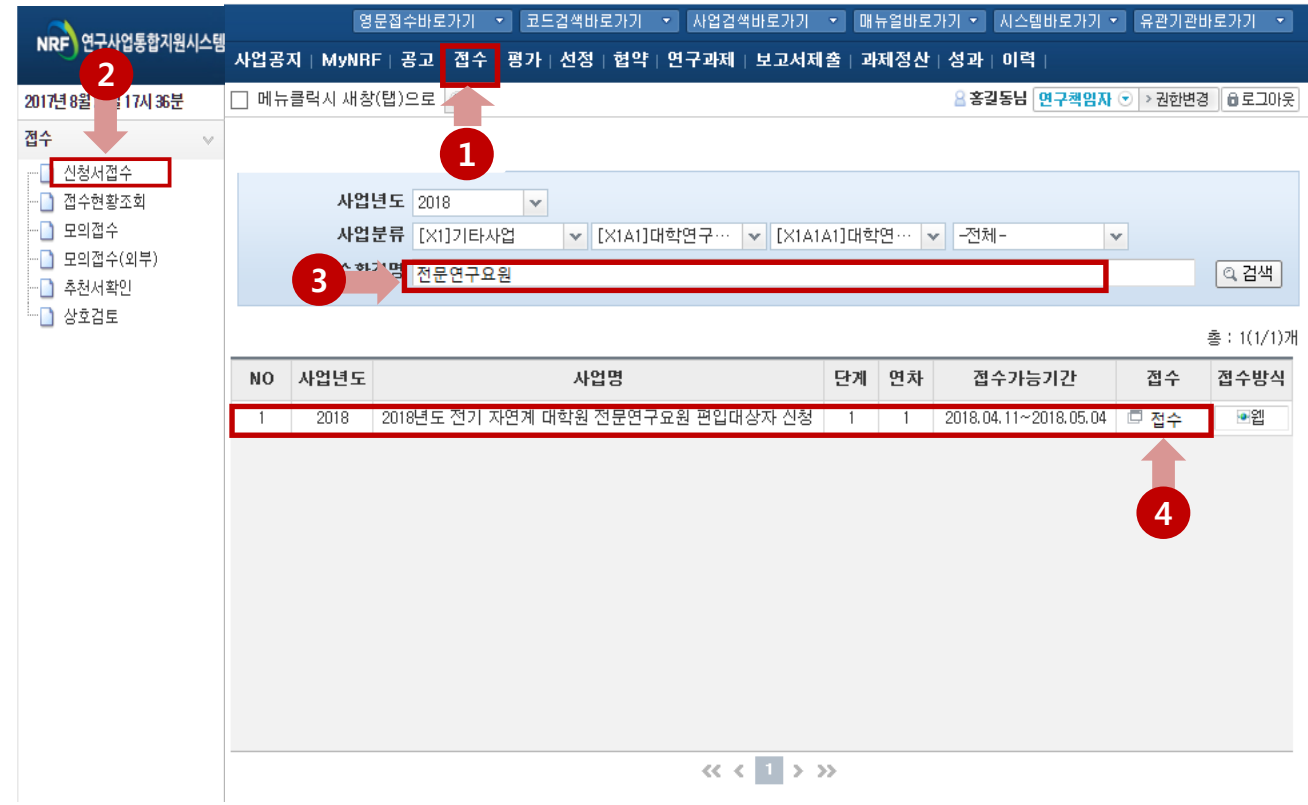

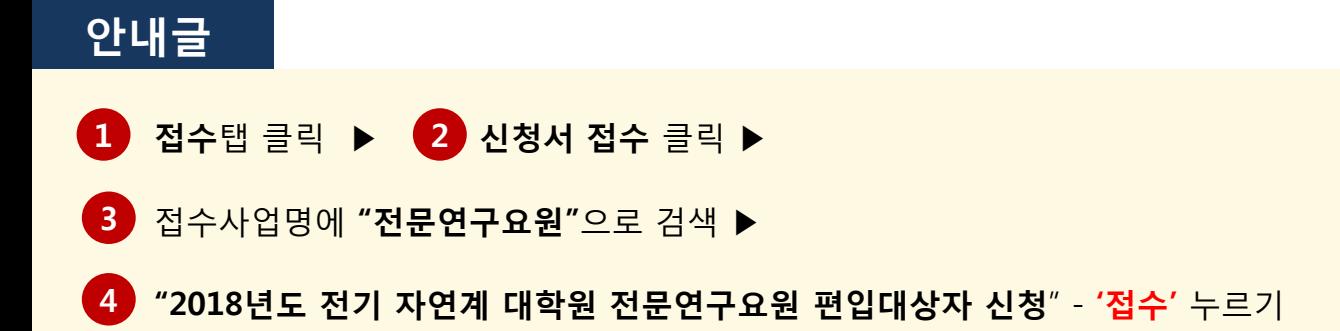

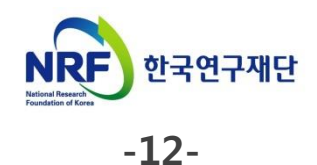

## 2-4. 기본정보확인

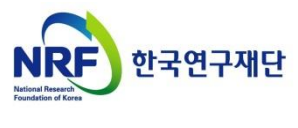

### 2. 신청과정 2-4. 기본정보확인

#### 접수 버튼을 클릭하면 나타나는 첫 화면입니다.

□ 신규 신청 시에만 표시되는 화면으로 신청서 수정 시에는 보이지 않습니다.

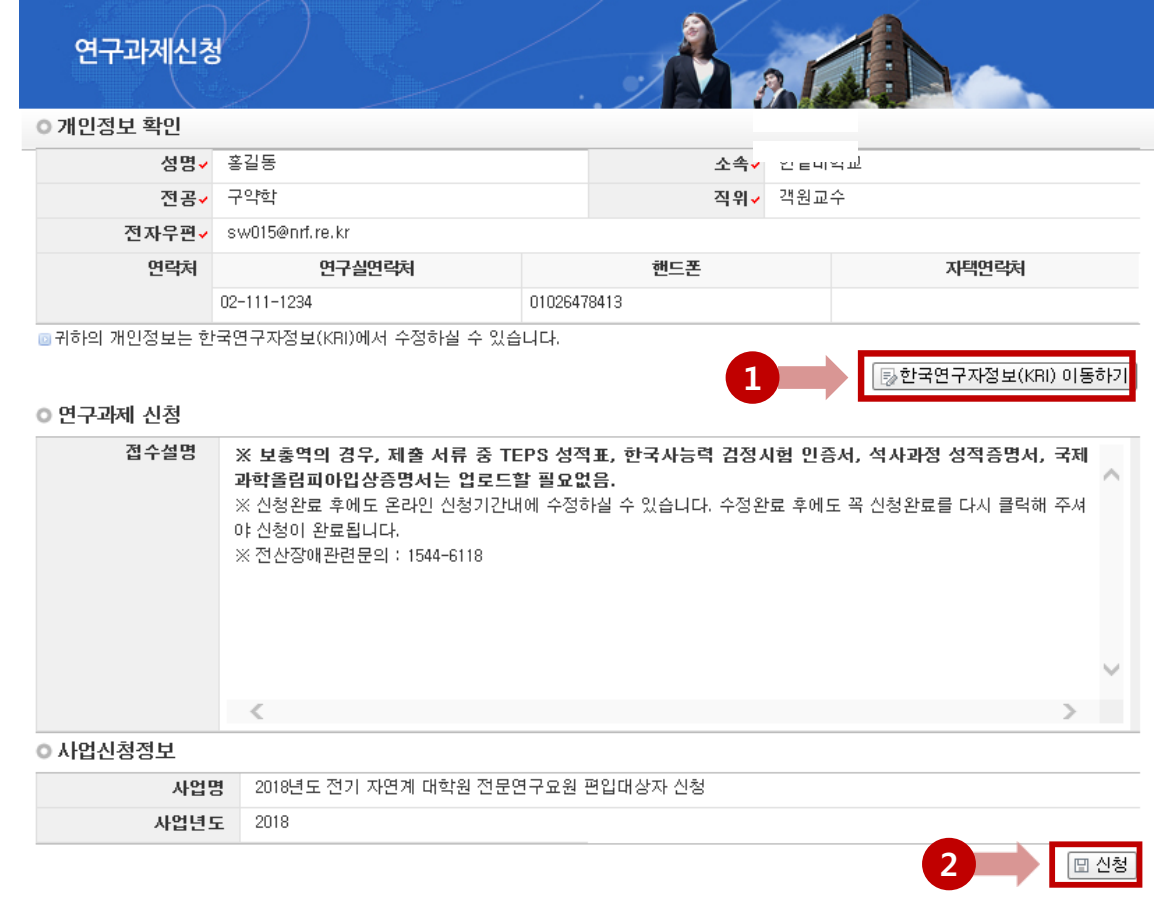

안내글

**41 한국연구자정보 이동하기:** 현재 KRI에 등록되어 있는 기본정보를 확인하여 개인정보 변경 시 **한국연구자정보 이동하기** 클릭하여 개인정보를 변경 가능 ※ 현 소속기관 정확하게 확인 ex) 서울대학교(○) 서울대학교 000연구소(×) 2 신청 버튼을 클릭하여 신청을 시작.

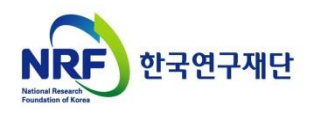

## 2-5. 신청서 작성

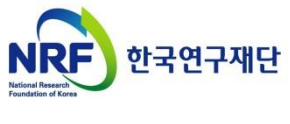

### 2. 신청과정 2-5. 신청서 작성 [(1)지원신청서]

※ 신청을 취소하고자 하는 경우 저장 버튼 옆의 신청포기를 클릭합니다. 이 경우 본 제도 **신청자체**가 취소되니 유의하시기 바랍니다.

#### □ '신청' 버튼을 누르면 나타나는 첫 화면입니다.

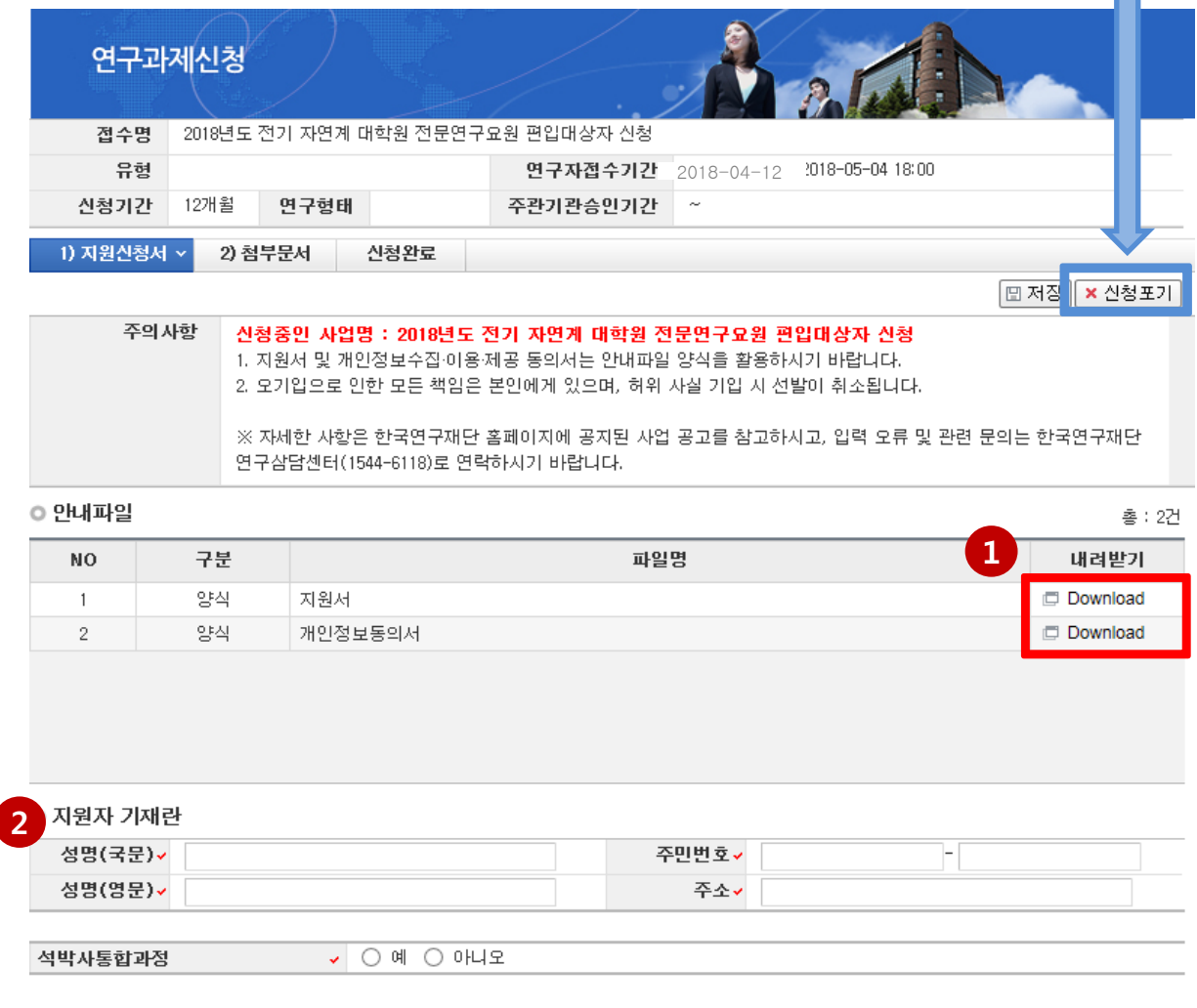

### 안내글

ſ

1 안내파일: 2쳄부터 에 필요한 파일들을 다운로드 할 수 있습니다.

2 지원자 기재란: 성명(국문/영문), 주소, 석·박사 대학원 등 빠짐없이 기입합니다.

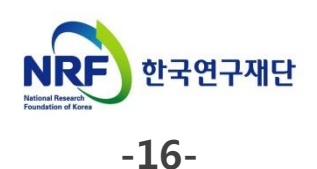

### 2. 신청과정 2-5. 신청서 작성 [(1)지원신청서]

#### □ 지원분야, 성적기록란 등을 빠짐없이 기입합니다.

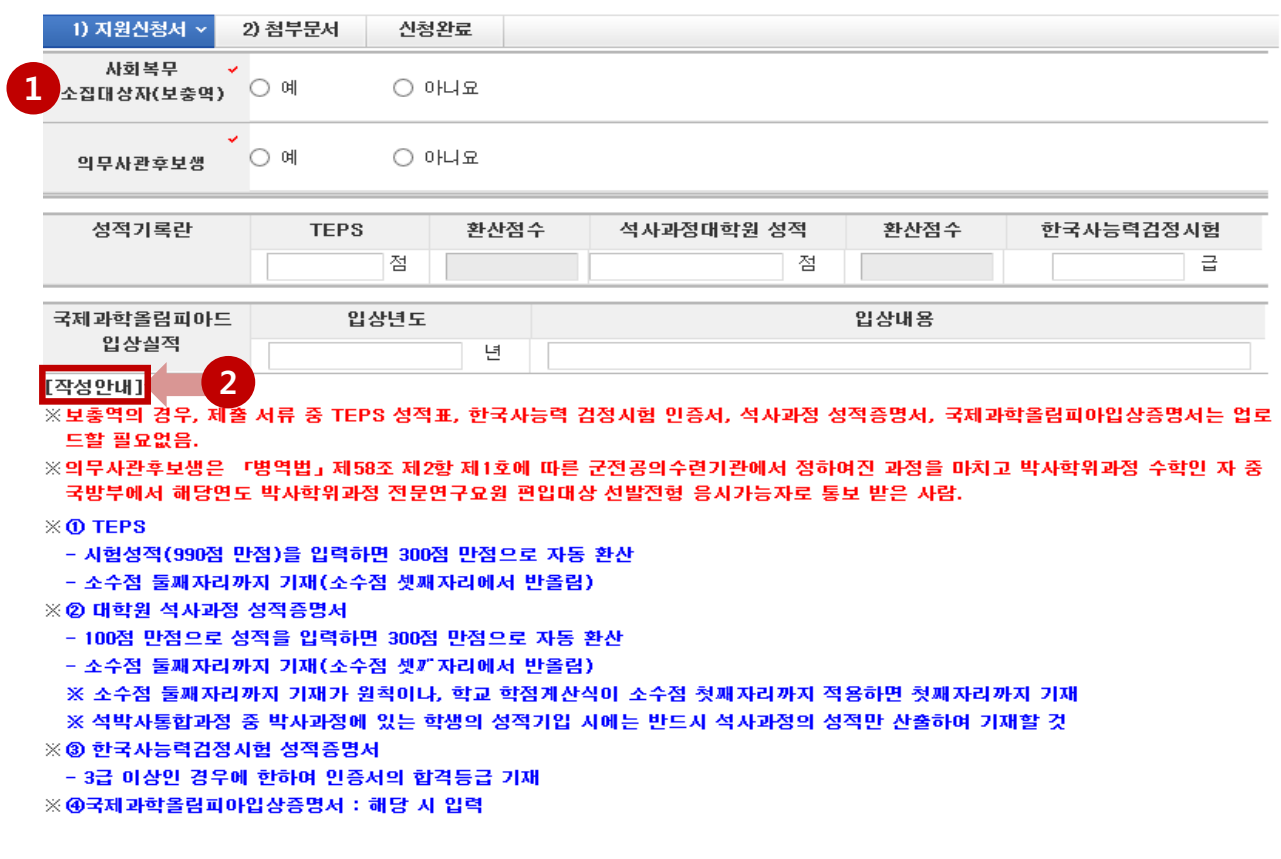

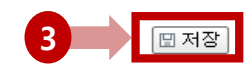

#### 안내글

- 1 보충역 : 보충역일 경우 아래 성적기록란 및 올림피아드입상실적은 기입하지 않습니다.
- 2 <mark>[작성안내]를</mark> 참조하여 지원분야, 성적기록란 등을 빠짐없이 기입합니다.
- <mark>3 ) 저장버튼을 클릭하여 신청서를 저장합니다.</mark>

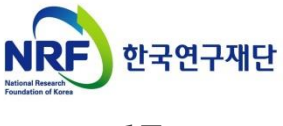

### 2. 신청과정 2-5. 신청서 작성 [(2)첨부문서 ]

□ 해당 과제의 제출문서 파일을 탑재하고 저장합니다.

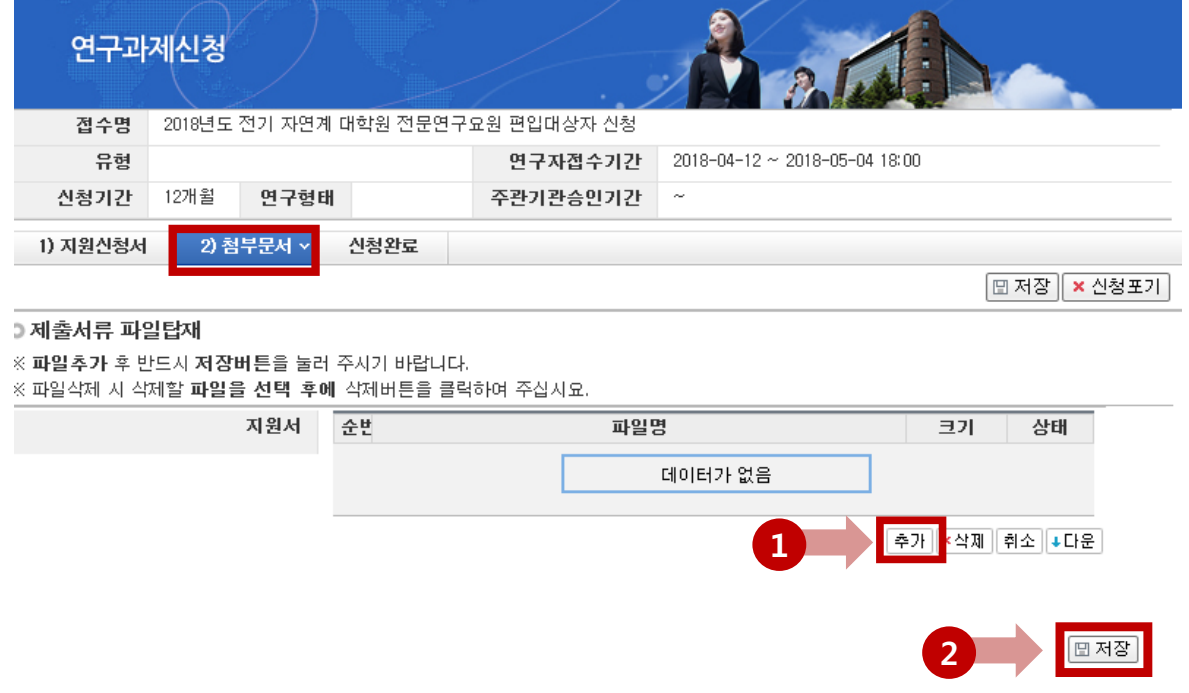

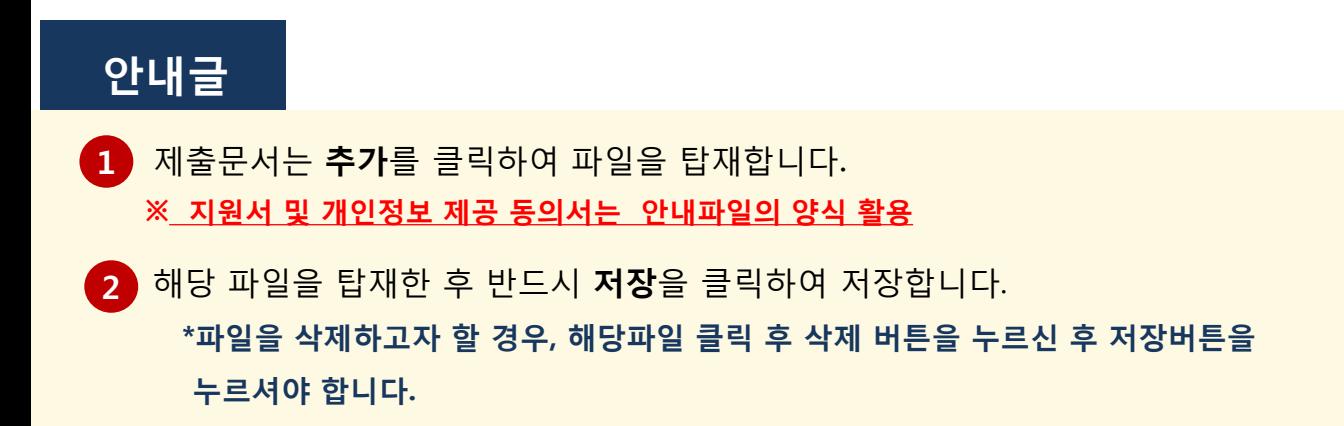

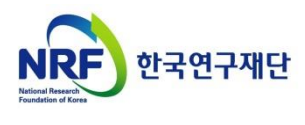

### 2. 신청과정 2-5. 신청서 작성 [(3)신청완료]

□ 신청완료를 클릭 후 아래와 같이 접수번호가 부여되면 정상접수 된 것입니다. ■ 1 을 클릭하여 접수내역을 확인할 수 있습니다.

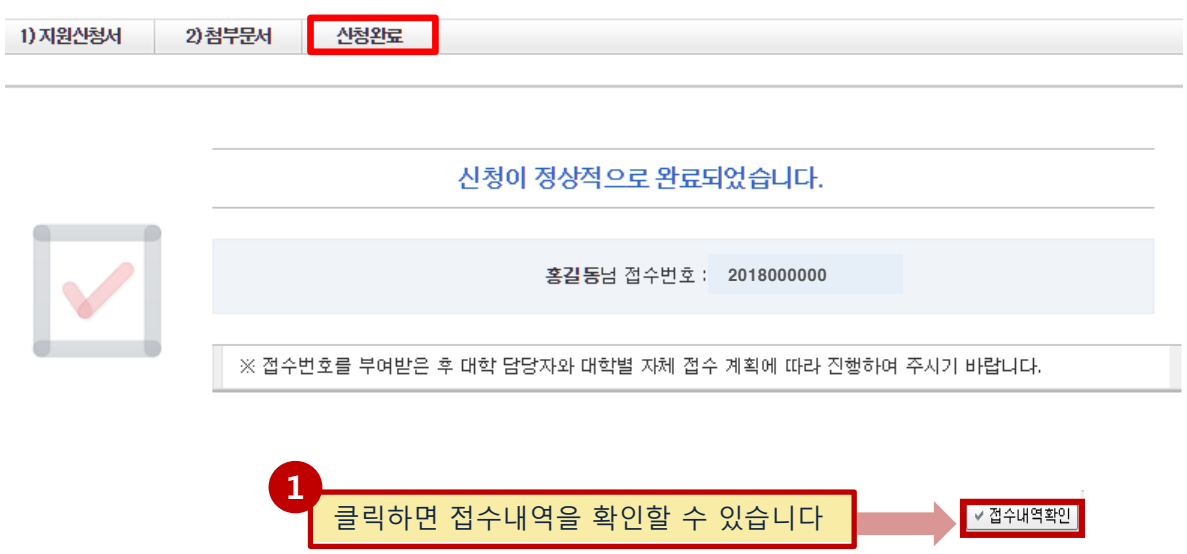

□ 접수번호가 부여되지 않고, 아래와 같은 오류 메시지가 조회될 경우, 오류 사항을 확인하고 수정 후 다시 신청완료를 눌러야 합니다.

<아래 화면은 예시입니다>

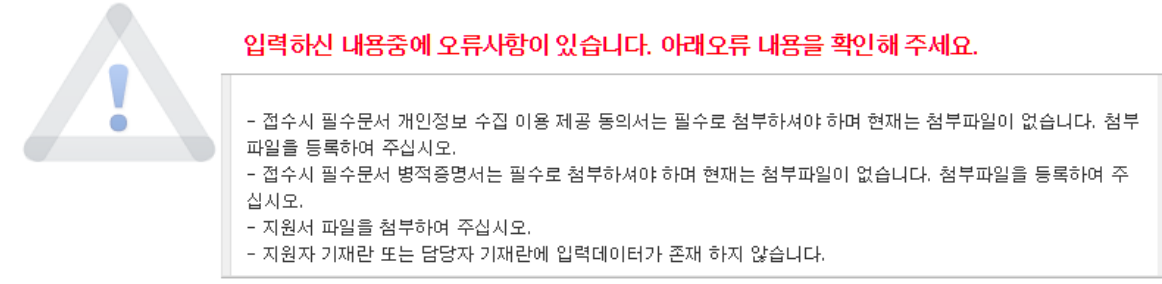

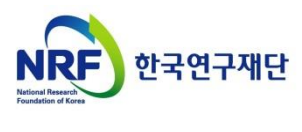

## 3. 신청 후

## 3-1. 접수현황조회 및 수정방법

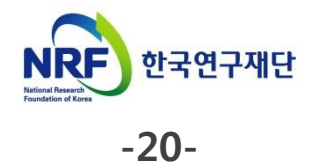

### 3. 신청 후 3-1. 접수환경조회 및 수정방법

□ 신청내역을 확인할 수 있습니다.

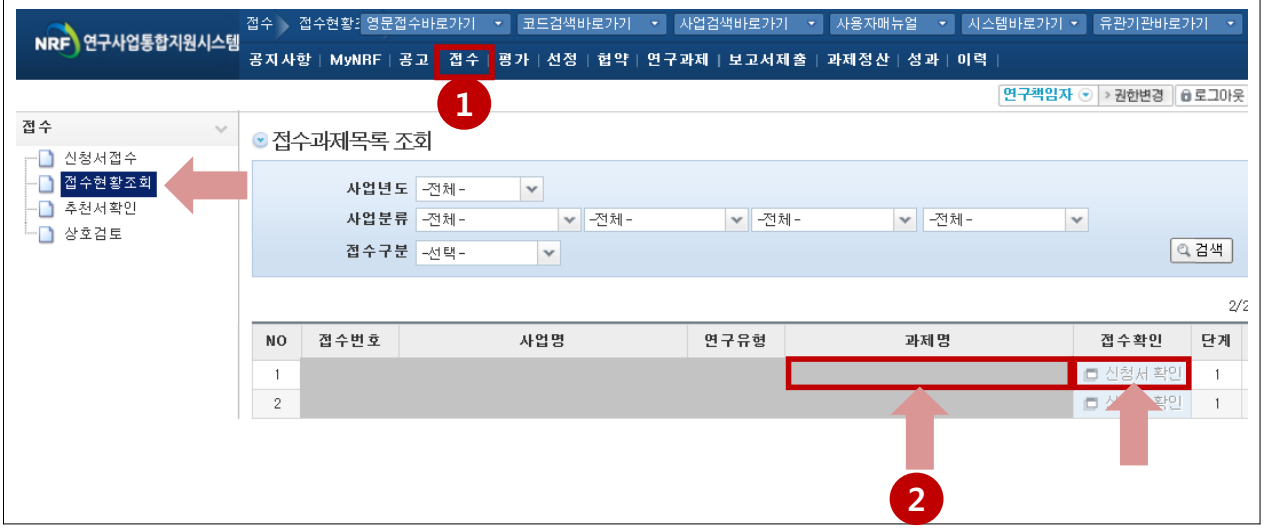

### 안내글

 접수 확인을 하기 위하여 접수를 클릭한 후에 접수현황조회를 1 클릭하여 접수한 과제를 조회 할 수 있습니다. 수정방법: 접수기간 중에는 신청서확인 클릭하여 신청서를 수정할 수 있습니다. ※ 수정 시 유의사항: 수정 후 반드시 다시 신청완료를 눌러야 접수가 됩니다.

C2 접수내역확인 : 과제명을 클릭하면 접수내역확인이 가능합니다.

※ 지원자 신청기간 : 2018. 4. 12.(목) ~ 5. 9.(수) 18:00 ※ 대학 공문 제출기간 : ~ 2018. 5. 11(금) 18:00 ※ 선발 관련 문의 : ☎ 042-869-6454

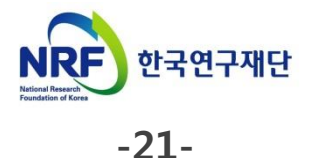